# **KAKO REGISTRIRATI SVOJ POSLOVNI PROFIL?**

**1.** Klikom na link https://www.ruralina.com otvoriti će Vam se naslovna stranica Ruraline.

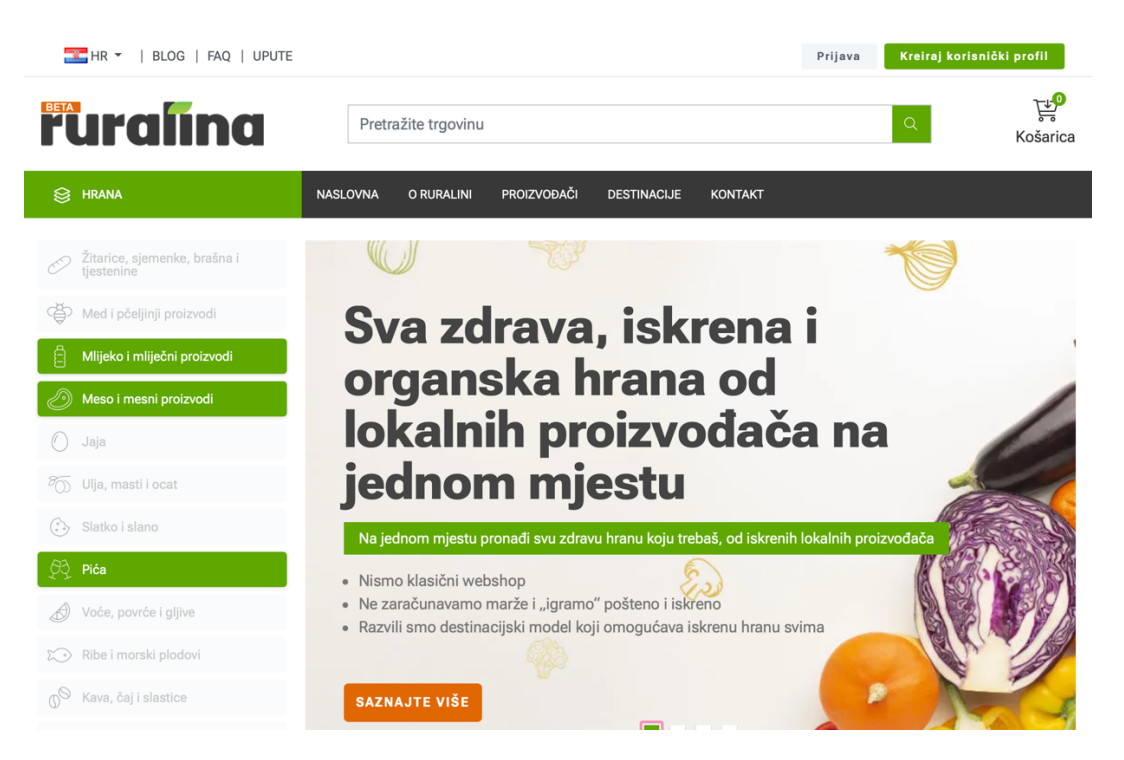

**2.** Ispod ''naslovne slike'' nalazi se sljedeći okvir: Kliknite na narančasti prozorčić ''Registriraj se'' označen zelenom strelicom.

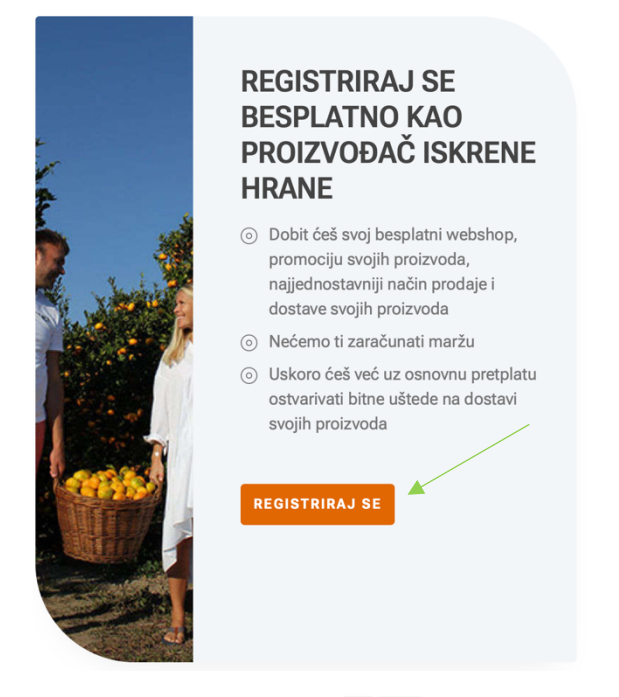

**3.** Ispred Vas je sljedeća obavijest:

Ukoliko prvi put pristupate Ruralini i još uvijek nemate svoj profil, odaberite mogućnost "Novi kupac". Ukoliko već imate svoj korisnički profil, odaberite mogućnost "Postojeći kupac" i unesite svoj e-mail i lozinku

# **Da biste registrirali svoj dobavljački profil, odnosno imali mogućnost nuditi vaše proizvode na Ruralini, prije izrade dobavljačkog profila prvo morate kreirati korisnički.**

*Ukoliko se još uvijek niste registrirali kao kupac, kliknite na zeleni prozorčić ''Kreiraj korisnički profil'' označen plavom strelicom i pratite upute za izradu. Nakon izrade korisničkog profila, nastavite s izradom dobavljačkog.*

*Ukoliko ste se već prethodno registrirali kao postojeći kupac, u prazna polja označena zelenom strelicom unesite svoju e – mail adresu i lozinku koju ste odabrali prilikom kreiranja korisničkog profila. Kada ispunite polja kliknite na zeleni prozorčić ''Prijava''.* 

# Dobrodošli, molimo prijavite se!

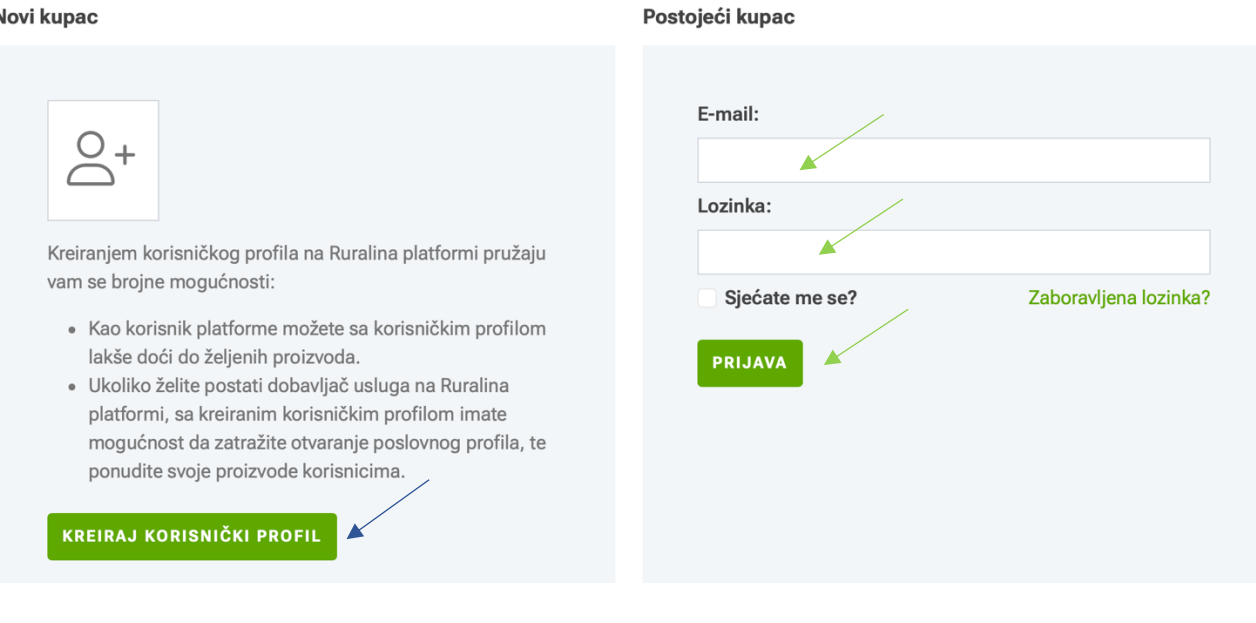

**4.** Pred Vama se nalazi sljedeći okvir. Popunite prazna polja označena zelenom strelicom.

# Kreirajte profil dobavljača

Opis:

⊻

Kako biste stekli status dobavljača usluga na Ruralina platformi, potrebno je da ispunite i pošaljete formu u nastavku. Nakon što zaprimimo elektronski vaš zahtjev, pregledati ćemo unesene podatke, po potrebi vas kontaktirati i ukoliko su podaci ispravni, odobriti ćemo vam status dobavljača.

Po odobrenju vaše prijave, zaprimiti ćete e-mail obavijest. E-mail obavijest će vam stići na mail adresu koju unesete u polju e-mail.

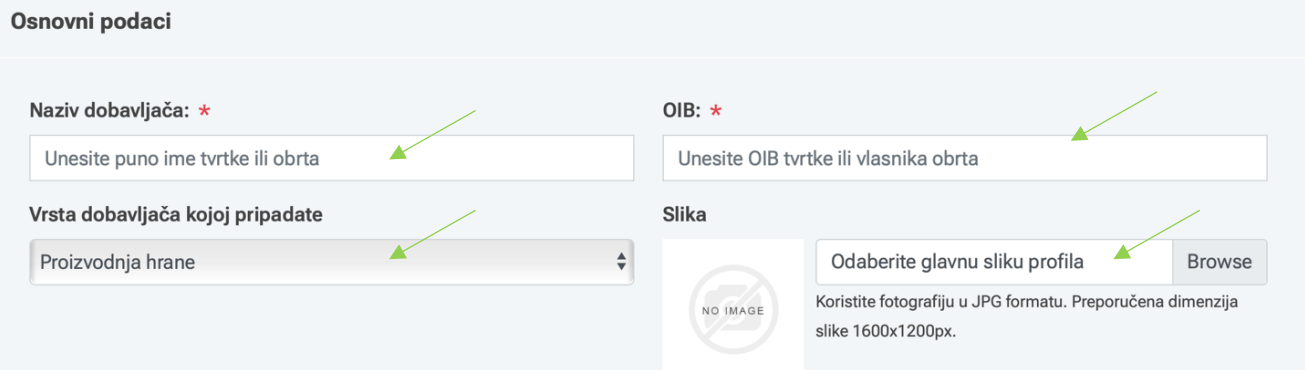

### **Napomene:**

Naziv dobavljača: *upišite naziv svoje tvrtke ili obrta, primjerice OPG Ruralina*  OIB: *Unesite OIB tvrtke ili vlasnika obrta – 11 znamenki* Vrsta dobavljača kojoj pripadate: *U padajućem izborniku odaberite kategoriju koja Vam odgovara* Slika: *odaberite fotografiju koja će biti prikazana na Vašem profilu*

**5.** Popunite prazno polje ''Opis'' označeno zelenom strelicom.

Sastavite kratki tekst o Vašem OPG-u. Pitanja koja Vam mogu pomoći u sastavljanju teksta su niže napisana i mogu Vam pomoći pri izradi opisa.

### **Napomene:**

*Sadržaj opisa: - osnovne informacije o OPG-u (Gdje se nalazi, koliko broji zaposlenih, kada je osnovan?) - Po čemu se razlikujete od drugih, koje su Vaše prednosti i kvalitete? - Kako uzgajate Vaše proizvode? Što koristite u uzgoju?*

**6.** Popunite prazna polja označena zelenim strelicama.

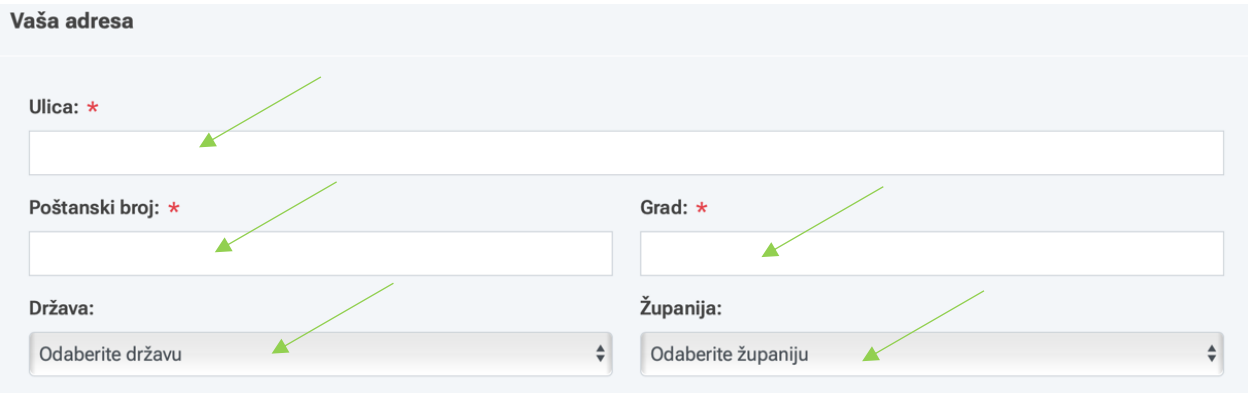

**Napomene:** *Država: Iz padajućeg izbornika odaberite ''Croatia''.*

# **7.** Označite Vašu lokaciju na mapi.

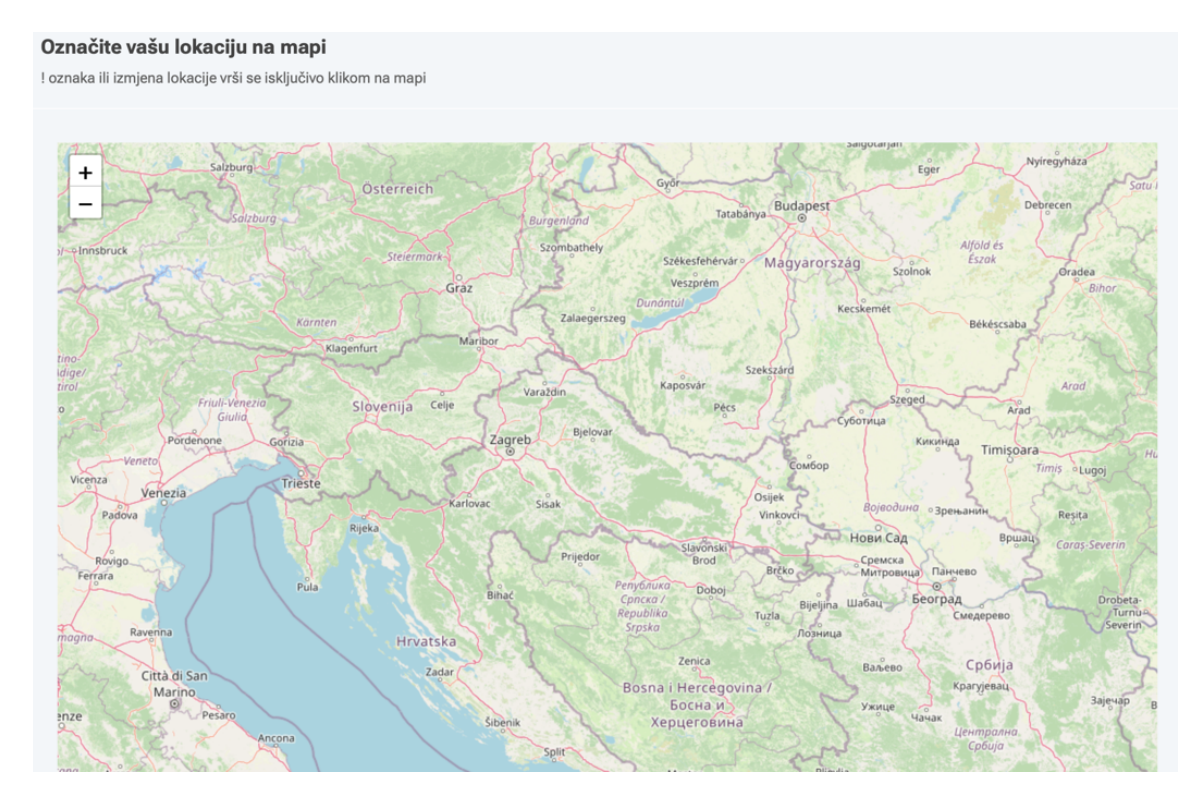

**8.** Popunite prazna polja označena zelenom strelicom, potom kliknite na kućicu označenu zelenom strelicom. Nakon što prihvatite uvjete pružanja usluga dobavljala kliknite na zeleni prozorčić ''Potvrdite''.

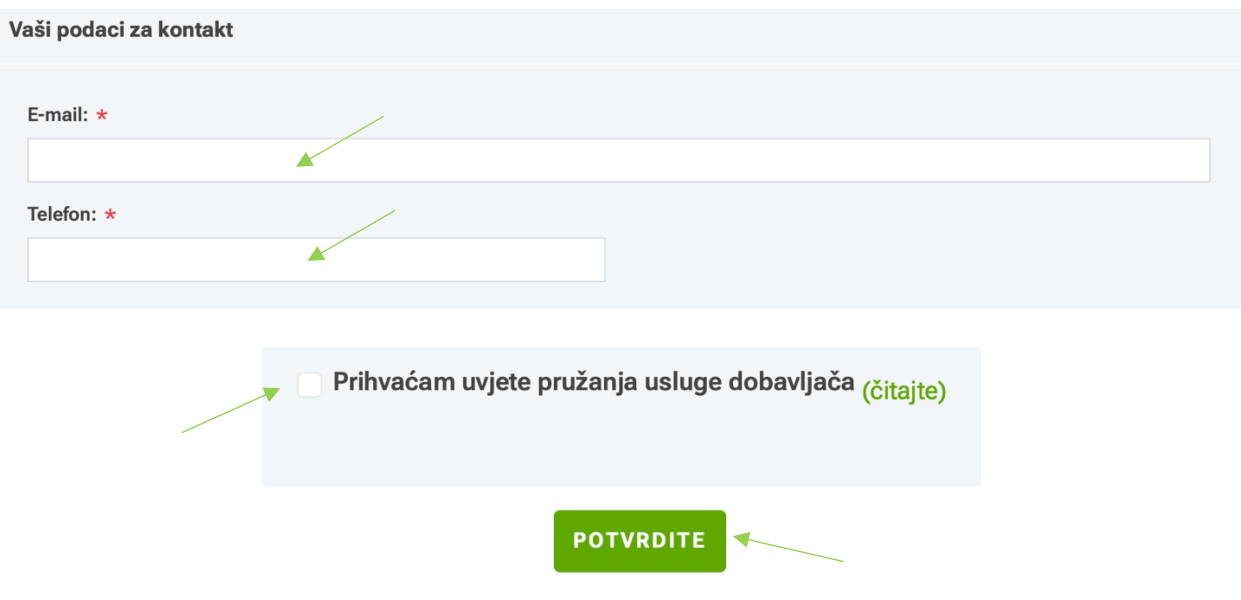

**9.** Čestitamo! Uspješno ste izradili Vaš poslovni profil.

Vaš zahtjev za kreiranjem profila dobavljača je uspješno zaprimljen. Provjeriti ćemo unesene podatke te vas uskoro kontaktirati. Nakon što odobrimo vaš korisnički profil, dobiti ćete na e-mail adresu poruku o aktivaciji.